## Connexion à distance à la DESI

Ce document décrit la procédure à suivre pour établir une connexion à distance à une machine de la DESI, à partir d'un ordinateur Mac.

*Avertissement :* 

*En se connectant au VPN de l'université, cela signifie que tout le trafic internet de votre ordinateur va transiter par le réseau de l'université. Ainsi, si vous utilisez des outils de téléchargement (comme pair‐à‐pair, p2p, ou Torrent), vous allez contrevenir à la politique d'utilisation du réseau de l'Université de Montréal. Assurez‐vous d'abord d'avoir fermé ces logiciels avant de vous connecter au VPN de l'université.* 

1/ connecter-vous au VPN de l'Université de Montréal. Ce lien explique la procédure à suivre pour établir une telle connexion :

https://wiki.umontreal.ca/display/SIE/FAQ+VPN#expand‐ CommentconfigurerleVPNsurunMacOSX

2/ installer l'application « Microsoft Remote Desktop » disponible gratuitement dans le magasin d'applications « App Store »

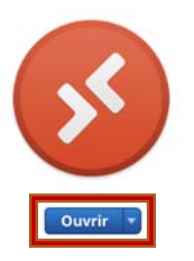

## Microsoft Remote Desktop 10 Use Microsoft Remote Desktop for Mac to connect to a remote PC or virtual apps and desktops made available by your admin. With Microsoft Remote Desktop, you can be productive no matter where you are.

**GET STARTED...** 

## Nouveautés de la version 10.3.9

In this release we've made some changes to improve interoperability with the Windows Virtual Desktop service (https://aka.ms/wvd). In addition, we've included two small updates:..

...suite

suite

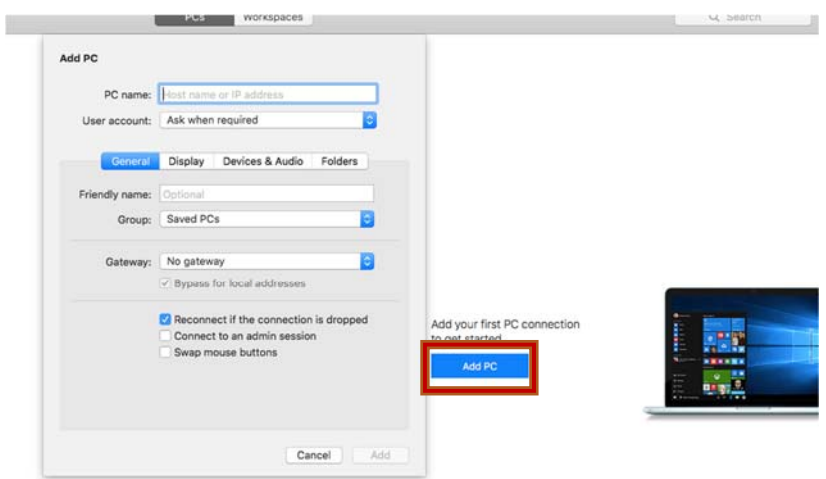

3/ lancer l'application et cliquer sur « Add pc » . Vous verrez cette fenêtre surgir.

4/ entrer le nom « desi.iro.umontreal.ca » dans le champ « pc name » et laisser « ask when required » dans le champ « user account ». Puis, cliquer sur « add »

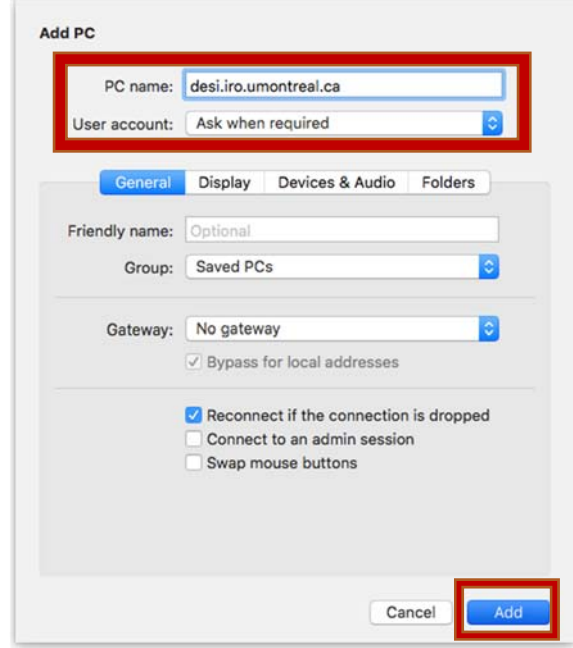

5/ vous verrez cette icône en haut à gauche, double‐cliquer dessus.

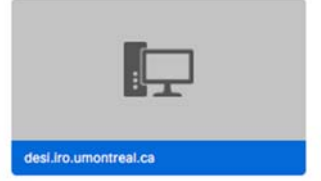

6/ la fenêtre suivante surgira, entrer votre nom d'usager à la DESI (ou au DIRO) et votre mot de passe de la DESI (ou du DIRO). Puis, cliquer sur « continue »

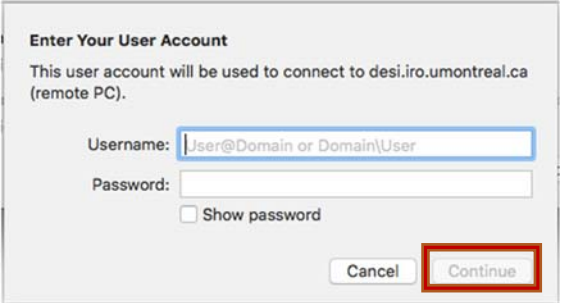

7/ si vous voyez la fenêtre suivante, cliquer sur « continue »

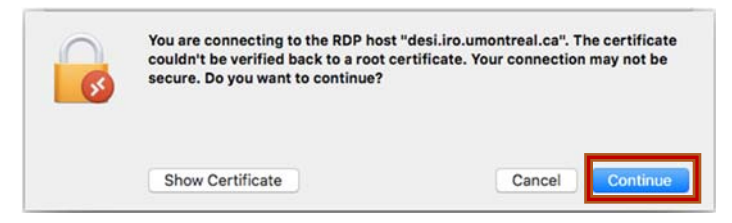

8/ vous devriez être connecté maintenant à une machine de la DESI. Noter que la première connexion peut‐être assez longue.

9/ lorsque vous avez terminé, cliquer en bas à droite sur l'icône de Windows – Alimentation ‐ Déconnecter

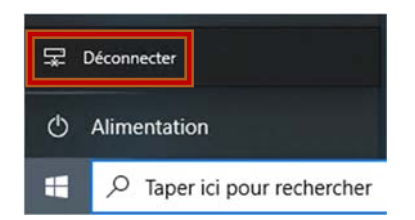

10/ vous devriez voir cette icône dans votre interface de Remote Desktop. La prochaine fois que vous voudrez vous connecter, vous n'aurez qu'à double-cliquer sur cette icône et entrer vos informations.

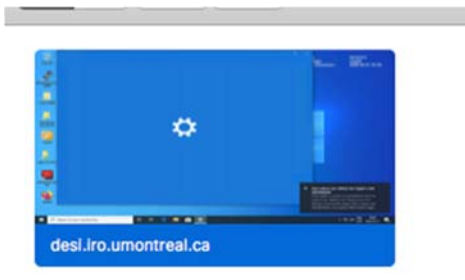

11/ à noter ce qui suit :

C'est le système qui vous redirige vers la première machine disponible. Si à un instant, il vous a attribué la machine X, à l'instant suivant, il peut décider de vous attribuer la machine Y. De ce fait, il est vivement conseillé d'utiliser le disque R pour vos travaux et non pas le disque local de la machine.

12/ si vous avez de la difficulté, ouvrir un billet dans le système radar disponible à cette adresse :

https://support.iro.umontreal.ca/doku.php?id=radar